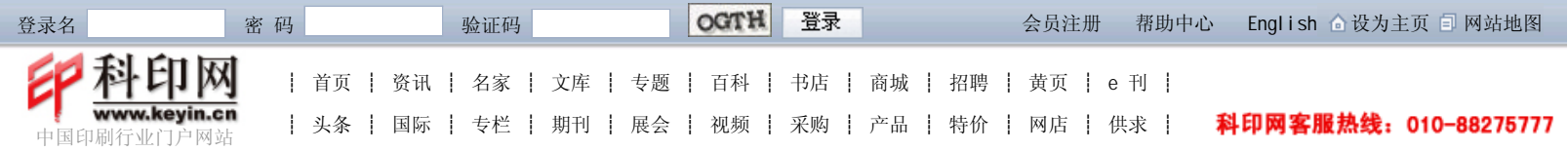

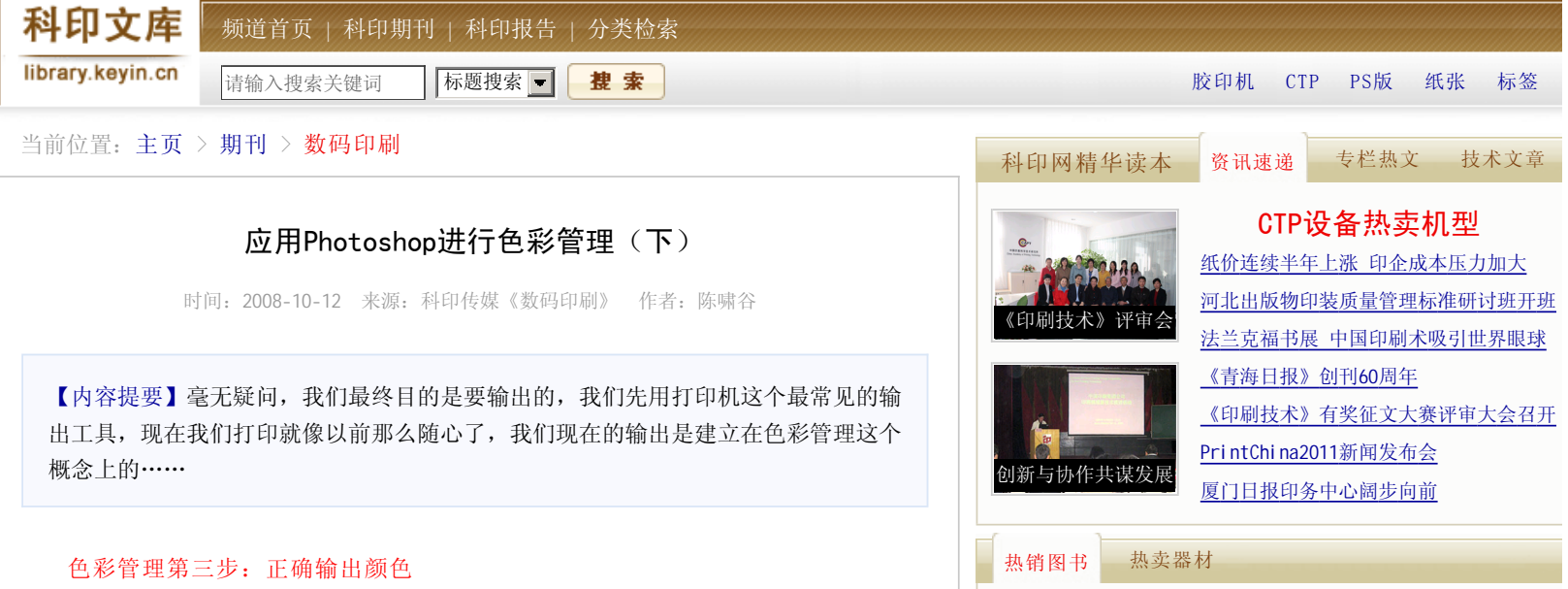

包装材料学("... ¥29 ¥26

包装<br>材料学

包装造型与装潢... 印刷机结构、调...

¥42 ¥38

印刷机<br>结构、调节与操作

¥26 ¥23

印刷标准|网版印刷工(下册) ¥28 ¥25 ■ 包装设计 | 国际包装常识与包装设计 | ¥20 ¥16 ■ 计算机类 | Acrobat 8.0从基础到应用 ¥28 ¥22 + 十一五教 | 数字印前技术( + 十一五 "国... ¥39 ¥35 科印专家|实用感光材料及版材技术指南... ¥40 ¥36

这也是最重点的一步,毫无疑问,我们最终目的是要输出的,我们先用打印机这个最 常见的输出工具,现在我们打印就像以前那么随心了,我们现在的输出是建立在色彩管理 这个概念上的。

1.标准化打印机

其实说简单一点,就是检查一下墨头有没有堵住。然后用点标准纸张,为了更好地说 明问题,我在Epson R1800和9800两台打印机上用了两种不同的纸张,注意都不是Epson的 原装纸。R1800我用了FRUBO这个牌子的A3单张纸,9800上我用了EP517(台湾纸)。

2.打印标准色稿

还是为了说明问题,体现不同输出设备的色彩匹配,我对R1800建立RGB的特性文件, 把它当一台RGB打印机, 对9800我建立CMYK的特性文件, 把它当CMYK的打印机。

首先来建立R1800的ICC特性文件:(1)在Photoshop中打开TC2.83色靶

(ProfileMaker 5带的, TC2.83 RGB I1.tif), 并选择不对它进行色彩管理, 如图6所 示。

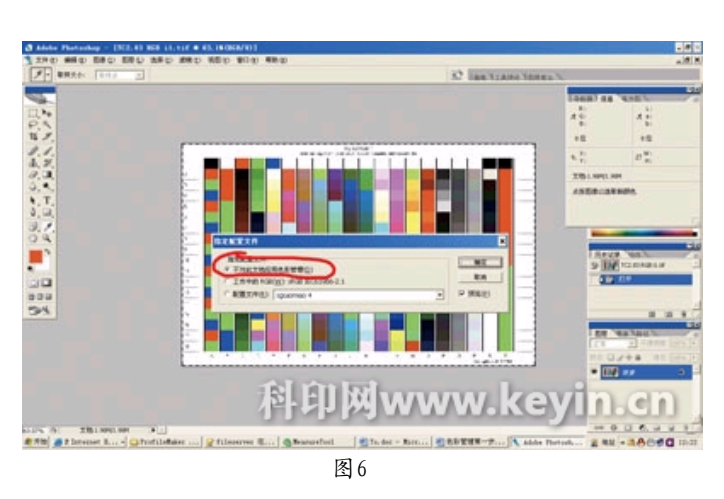

然后打印,这里要强调一下,首先我们在Photoshop中把打印色彩管理关闭,点击菜 单"文件"下的"打印预览",关闭色彩管理,如图7所示中红色框内设置。

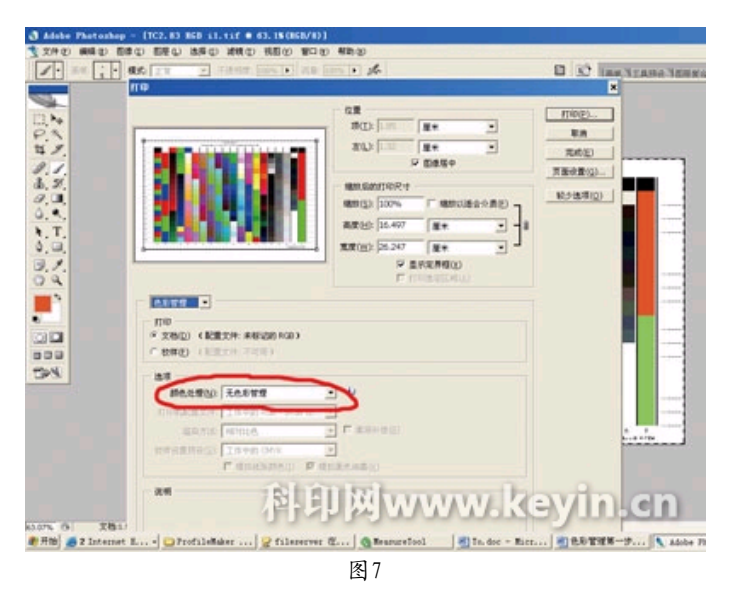

接着按打印键,进入打印机的打印设置窗口,再把打印机自身的色彩管理功能也关

闭。

如图8所示,打印机的各设置步骤。

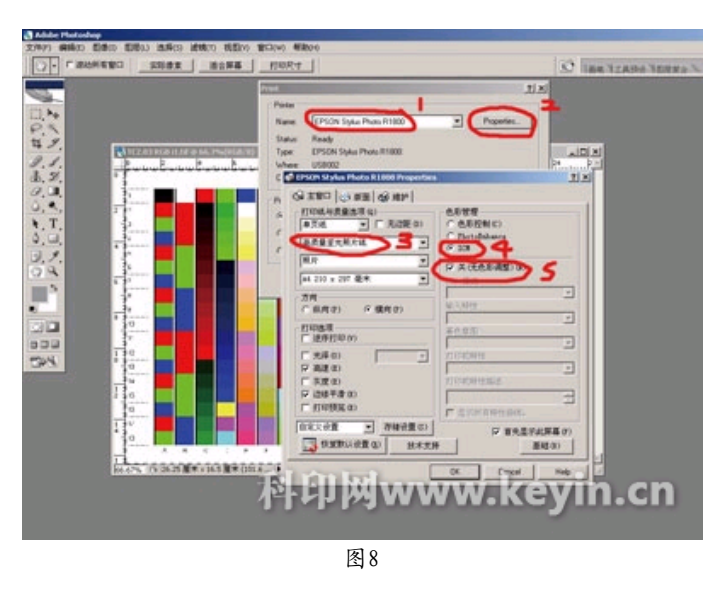

第1步选择打印机(R1800), 第2步, 点击打印机属性; 第3步, 选择纸张类型, 这步 主要是完成纸张的初步线性,因为Epson的打印驱动没有开放纸张的线性功能,我们只能

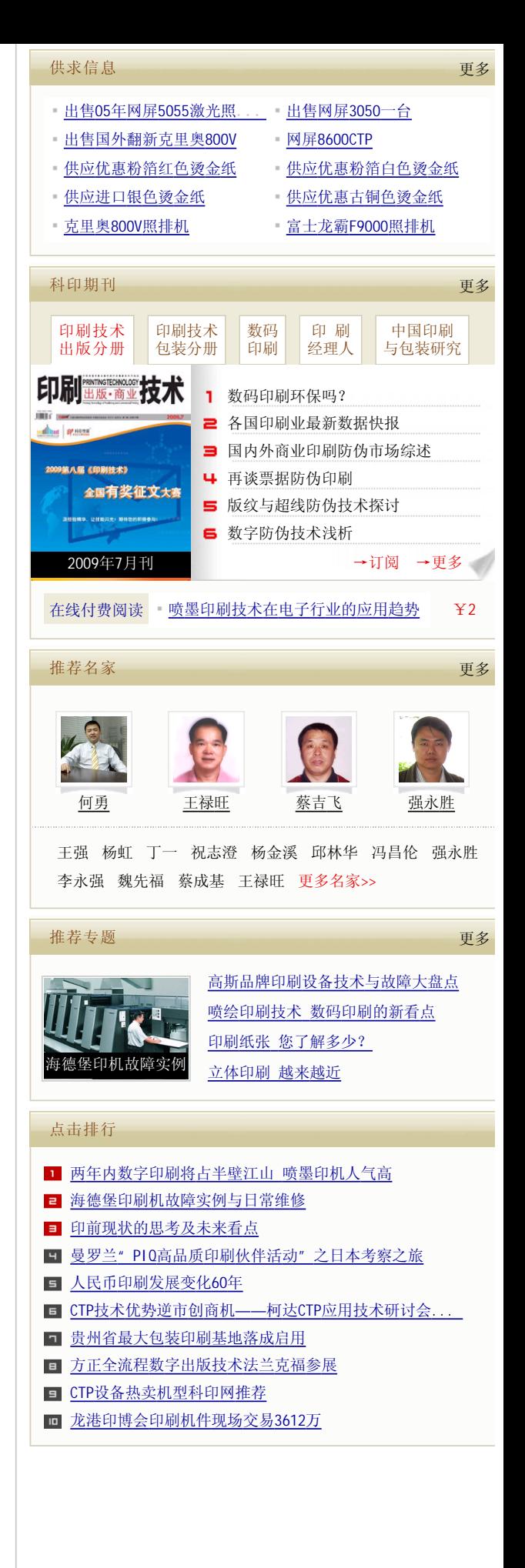

选择一种和使用纸张类型接近的纸张线性来做此ICC特性文件,第4步选择ICM色彩管理选 项,第5步关闭色彩管理。

上述设完后就可以直接按打印进行输出了。

3.生成ICC特性文件

接下来对此打印样张用Profilemaker 5连上分光光度仪进行测量,输入实际颜色值并 生成R1800打印机的ICC特性文件。

我们把生成好的ICC特性文件命名为: Epson1800-frubo-max.icc (RGB模式) 并放入 系统文件夹内。

同样,我们再用上面的步骤和方法用Epson Stylus 9800打印CMYK的色靶文件TC3.5 CMYK i1.tif,9800打印机设置和R1800大同小异,按R1800方法设置即可。

把9800生成的ICC命名为: Epson Stylus 9800 ep517-2880-max.icc (CMYK模式)同 样放入系统文件夹。

有了上述两个打印机的ICC特性文件,接下来就讲怎么样把得到的真实正确的色彩转 换到打印机的色彩空间中输出。

4.转换色空间

转换色空间有很多种方法,不同的打印软件都有这个过程,只不过有的过程需要手动 来完成,像Phototshop中,也有的软件可以自动完成,像EFI、GMG,及其他一些打印软 件,在这里我们讨论用Phototshop手动来转换这个过程,可以让大家对它有更深的印象。

一个很重要的原则:色彩管理功能不能嵌套使用,即在整个流程中,色彩管理只能介 入一次,不能重复使用,就如我们要把扫描得到的图片输出到打印机一样,在Phototshop 中做了转换到打印机色空间这一步,那么就不能使用Phototshop的打印色彩管理功能,也 不能用打印机的色彩管理(转换)功能,这就是为什么我们输出标准稿时要把这两个转换 都关闭掉。

言归正传,我们再一次打开扫描得到Digital ColorChecker SG色靶图11.58.tif,这 个图内我们已经指定了它的源色彩空间sgsaomiao 4.icc,现在我们打开它并让它工作在 指定的色空间sgsaomiao 4.icc中,然后点"编辑"菜单下的"转换到配置文件"。

先指定为CMYK打印机空间Epson Stylus 9800 ep517-2880-max.icc,如图9所示。图 中区域1检查是否是我们的扫描仪空间ICC文件,区域2设定到转换的目标空间,区域3中选 择颜色变化最小的转换意图。

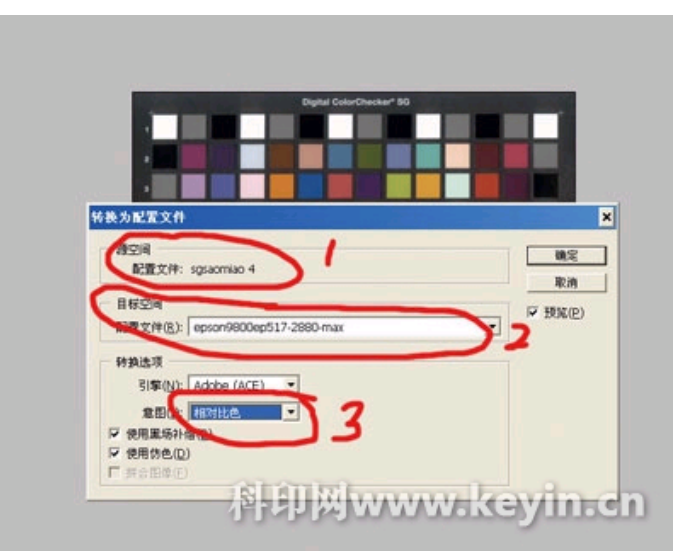

图9

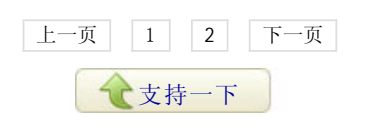

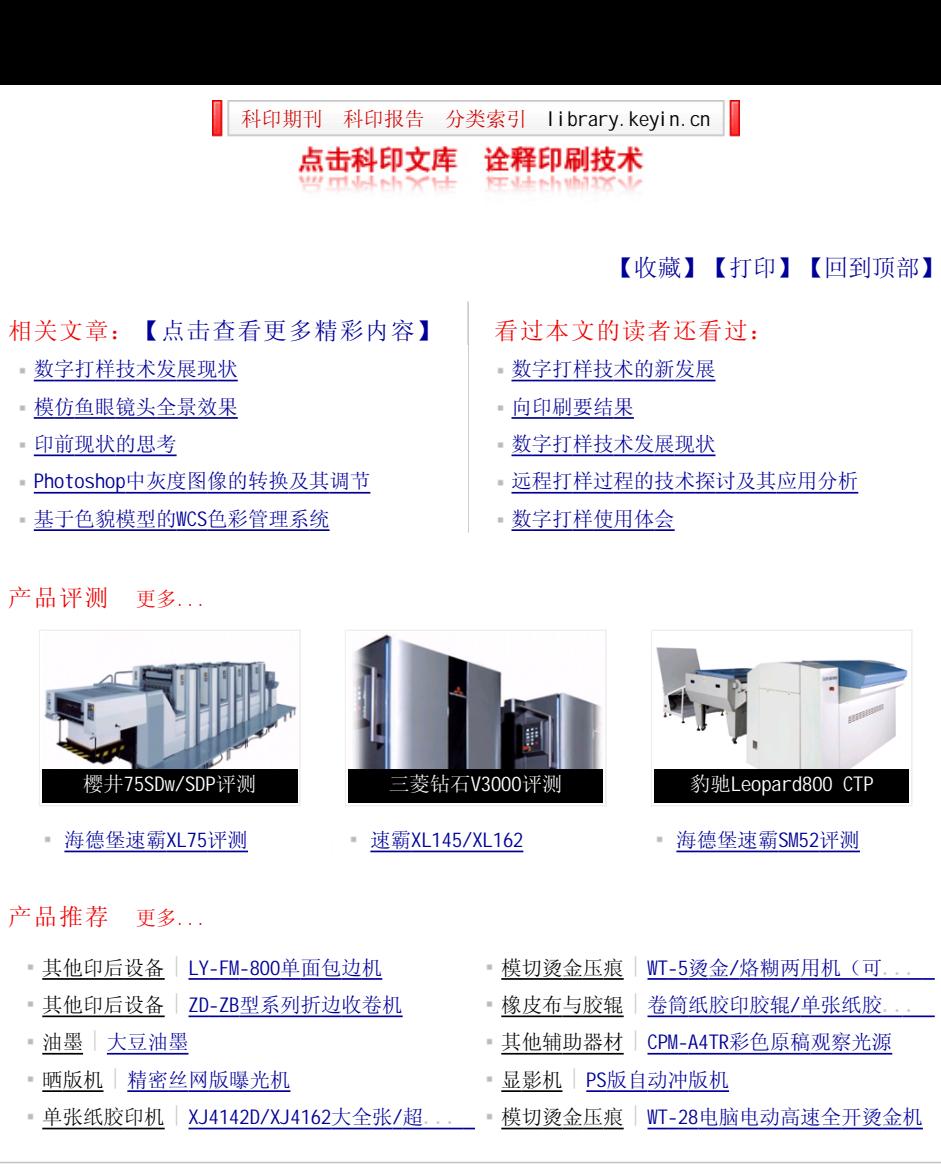